## **Logging Into Classlink**

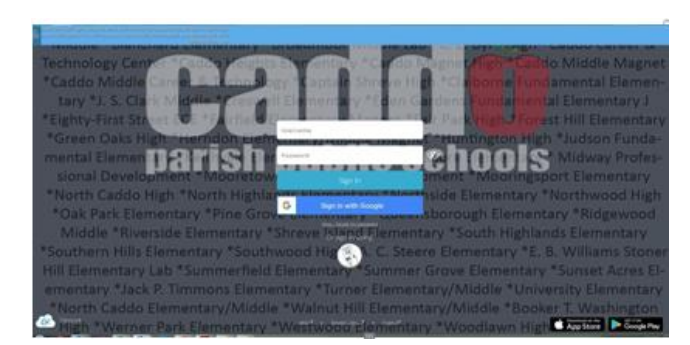

## *Students PC or Laptop Users*

- **Step 1:** On a PC or Laptop: Click on the Google Chrome icon **the state of the Chrome** of the Stephen Boogle Chrome.
- **Step 2:** Go t[o launch.caddoschools.org](https://launchpad.classlink.com/caddosd)
- **Step 3:** Enter your user name and password by choosing the option below that best fits your grade.
	- *Option 1***:** *K-1 st grade students on devices with a camera* Click on the *Quick Cards* button, and hold your Quick Card (provided by your teacher) with the QR Barcode up to your camera**.** Your device will snap a picture and log you into Classlink.
		- Option 2: 2<sup>nd</sup>-12<sup>th</sup> grade students (and K-1 students without a camera on your device) Enter your username by typing your last initial + your 7-digit student ID number into the user name box. IMPORTANT: If the first number is zero, omit the zero (see example below) Then, enter your password by typing your first and last initial (CAPITALIZED) + your birthdate with NO leading zeroes. **Omitting the Zero Example:** If the student's name is Sam Smith, and the ID number is 0666666, then the user name should be entered as

**ss666666**

**Password Example: If the student's name is John Smith, born on May 7, 2008, then the password should be entered JS572008**

*Students iPad Users*

- **Step 1:** Find the Classlink app and click on it.
- **Step 2:** Enter your user name and password by choosing the option below that best fits your grade.

 $\epsilon$ 

*Option 1***:** *K-1 st grade students on devices with a camera* - Click on the *Quick Cards* button, and hold your Quick Card (provided by your teacher) with the QR Barcode up to your camera**.** Your device will snap a picture and log you into Classlink.

*Option 2: 2 nd -12th grade students (and K-1 students without a camera on your device) - E*nter your username by typing your last initial + your 7-digit student ID number into the user name box. IMPORTANT: If the first number is zero, omit the zero (see example below) Then, enter your password by typing your first and last initial (CAPITALIZED) + your birthdate with NO leading zeroes.

**Omitting the Zero Example: If the student's name is Sam Smith, and the ID number is 0666666, then the user name should be entered as ss666666**

**Password Example: If the student's name is John Smith, born on May 7, 2008, then the password should be entered JS572008**

## *Teachers and Staff*

Login using the same username and password that you use to login to your Caddo email. (Do not add the "@caddoschols.org" in your username.

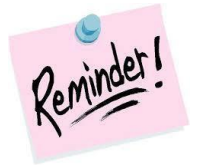

*You can click on the picture of the eye next to the password box to see what you are typing in and to double-check your password before you click "Sign-In."*

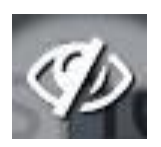